# REDCap Importing and Exporting (302)

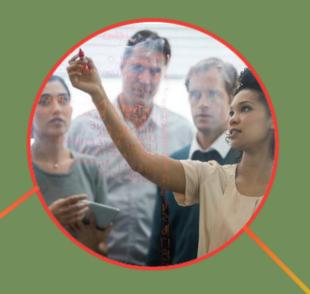

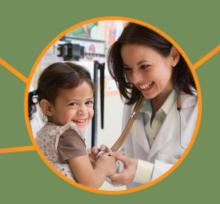

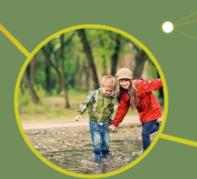

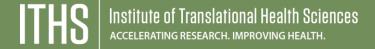

# Learning objectives

- Report building
- Exporting data from REDCap
- Importing data into REDCap
- Backup options
- API Basics

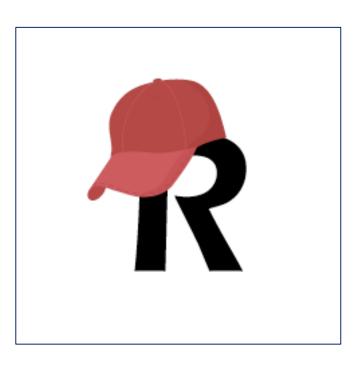

# **ITHS Focus**

- Speeding science to clinical practice for the benefit of patients and communities.
- Promotes translation of scientific discovery by:
  - Fostering innovative research
  - Cultivating multi-disciplinary partnerships
  - □ Training the next generation of researchers
- More information: <u>www.iths.org</u>

Laboratory

Clinic

Community

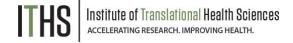

# Report building in REDCap

Name your Report

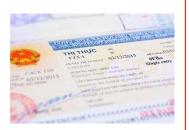

**User Access** 

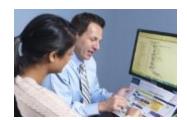

**Select Fields** 

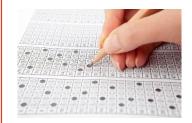

**Filters** 

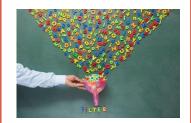

**Order the Results** 

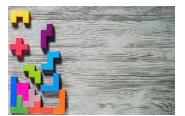

### Review all steps to build reports

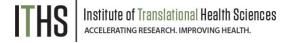

### **User Access**

Select Fields

**Filters** 

Order the results

Viewing your report

Longidudinal/Repeats Impact

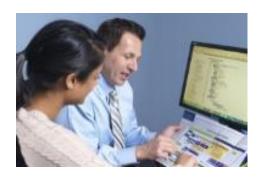

# **User Access (Step 1)**

- Two options:
  - All users (Default)
  - Custom
    - Specific users
    - User roles
    - Data Access Groups (DAG's)
    - Combination of all of the above
- Use "View user access list" to get an overview
- Useful to prevent "report overload"
- Take care with the "Add/edit reports" user right

**User Access** 

### **Select Fields**

**Filters** 

Order the results

Viewing your report

Longidudinal/Repeats Impact

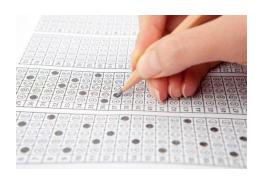

# **Select Fields (Step 2)**

- Four main ways of selecting fields
  - Field Lookup
  - Field Dropdown
  - Quick Add
  - By Instrument
- Order of field is modifiable by dragging and dropping
- Be careful with large numbers of variables
  - Will overload most browsers
  - Use the Report B option instead
    - Allows for selection based on:
      - Instruments
      - Events
      - Combination

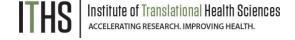

**User Access** 

Select Fields

**Filters** 

Order the results

Viewing your report

Longidudinal/Repeats Impact

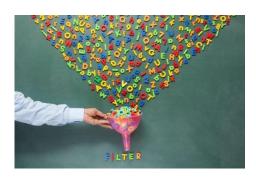

# Filters (Step 3)

- Three main ways of filters
  - Logic based
    - Logic builder
    - Syntax based
  - Event and/or DAG based
  - Live Filters
    - Multiple choice fields
    - Events
    - DAG's
- "Show data for all events" option
  - Checked means "show entire record"
  - Unchecked means "only show specific events"

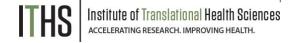

**User Access** 

Select Fields

**Filters** 

### Order the results

Viewing your report

Longidudinal/Repeats Impact

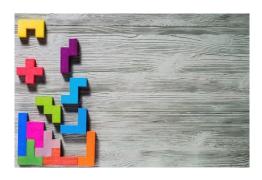

# **Order your results**

- Order by record ID (default)
  - Makes the other two sort options irrelevant
  - Is appropriate for most reports
- If ordering by other fields, be aware of:
  - Uniqueness of a variable
  - Ascending versus Descending
  - Interaction with live filters
  - Event order
- Ordering only impacts the report displayed in the browser and the initial form of any export. You can reorder things if you export the report.

**User Access** 

Select Fields

**Filters** 

Order the results

### Viewing your report

Longidudinal/Repeats Impact

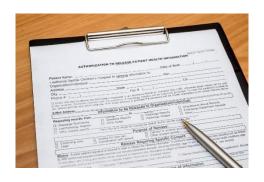

# Viewing your report

- Accessible through:
  - Data exports, Reports, and stats
  - Shortcuts in the left hand menu
- Record ID column contains a direct link to record home
- Expect a sparse matrix
  - Dark grey cells means that variable is not assigned to that event. These will always be blank.
  - Blank cells of other colors mean no data in that field
- If no records show up, check:
  - Filters
  - User access
- Reports will be re-run every time you access it
  - Account for this in the filter step if you want a static report

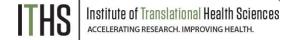

# Longitudinal & repeats impact on reports

### For longitudinal projects and repeatable instruments/events

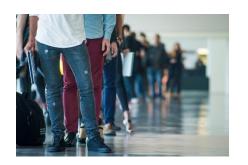

- Classic projects
  - ► Single row of data per record
  - ► Smaller export files

**Exports will have** 1 row per record

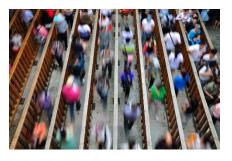

- Longitudinal projects
  - ▶1 row per event, per record
  - ► Only if data is in the event
  - ► Sparse matrix

# Exports will have multiple rows per record

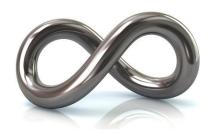

- Repeatable instruments/events
  - ▶1 row per repeat, per record
  - ▶ Bigger exports files
  - ► Unwieldly reports
  - ▶ Very sparse matrix

Talk to your analyst/statistician

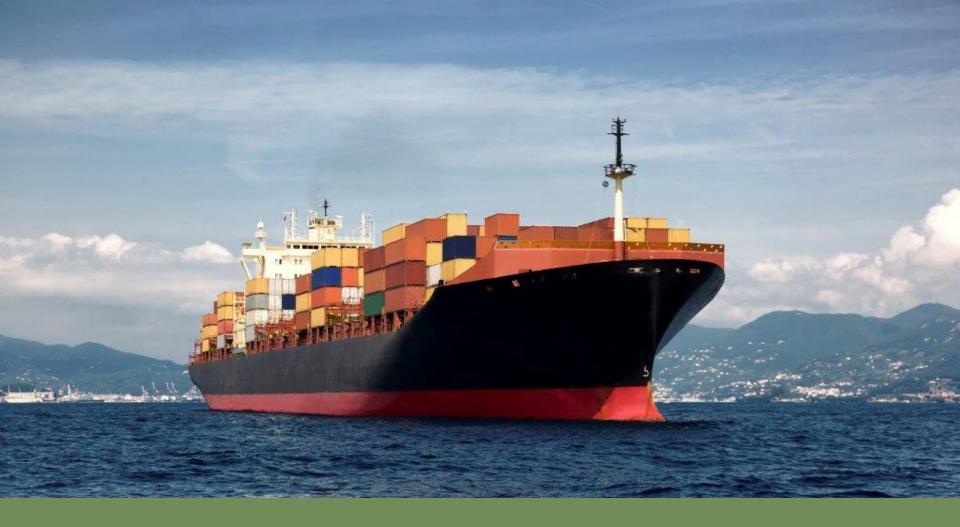

# **Exporting data from REDCap**

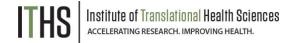

### **Reports**

### **Formats**

De-identification options

User rights

Large exports

### Other export options

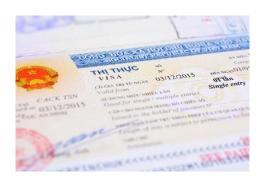

### **Formats**

- Seven options:
  - CSV/Excel (Raw values)
    - Quick and dirty
  - CSV/Excel (Labels)
    - Handy for qualtative data
  - SPSS
  - SAS
  - ▶ R
  - Stata
  - ► CDISC ODM (XML)
    - Only use if you know the format

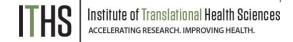

### Reports

**Formats** 

**De-identification options** 

User rights

Large exports

### Other export options

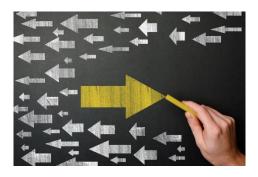

# **De-identification options**

- Automatic if you have limited user rights
- De-identify by:
  - Known identifiers
  - Free form text
  - Date/time fields
    - Remove all data fields
    - Date-shift
      - Randomily adds a value between 0 and 364
      - Modifiable per project by administrators
      - Maintains context for the dates
      - Do not use with certain projects (Neo-natal, recent dates)

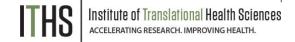

### **Reports**

**Formats** 

De-identification options

**User rights** 

Large exports

Other export options

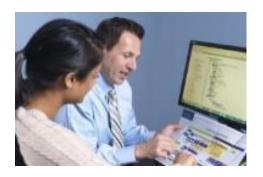

# **User rights**

- REDCap will automatically limit what data you can see and export based on the following:
  - General user rights:
    - Which forms you can access
    - De-identified vs identified export rights
  - Data Access Group
    - You'll only be able to export your own group
  - Report level rights
    - Limit who can build reports to certain users
- Defaults are fine for most projects, but take time to review if you are dealing with sensitive data

### Reports

**Formats** 

De-identification options

User rights

### Large exports

### Other export options

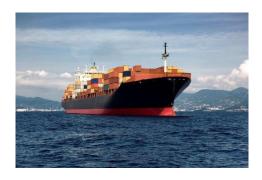

# Large exports

- Large datasets can cause performance issues for:
  - Browsers
  - Statistical programs
  - Excel
- Exact cutoff depends on:
  - Nature of the data
  - Your computers resources
  - ► The software's capabilities
- Consider doing multiple smaller exports (batching)
  - By record number
  - By sets of variables
  - By events
  - By Data Access Group

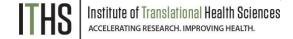

### Reports

### Other export options

**ZIP Files** 

PDF's

Other options

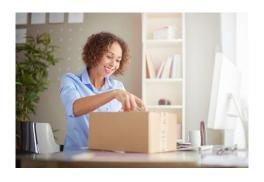

### **ZIP Files**

- Download on big ZIP file for all uploaded files
  - Can get really big really fast
- Alternatives:
  - Download individual files by clicking on them in the record itself
  - Download all files for a specific record
    - Found in the record home page
  - View certain files in line with certain external modules
    - e.g. Image viewer
      - For PDF's, most picture formats
  - API calls
    - Write custom scripts to download sets of files

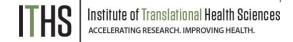

### Reports

### Other export options

**ZIP Files** 

PDF's

Other options

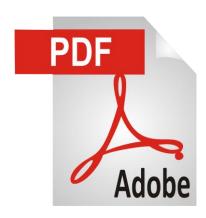

# Institute of Translational Health Sciences accelerating research. Improving Health.

### PDF's

- Two different types of PDF
  - Blank forms
    - Found in each form for any record
  - Forms with data
    - All the data for all records
      - Found in the "other export options" menu
      - Will get really big very fast
    - All data for an individual record
      - Found in the "record home page"
        - Under "Choose action for record"
      - Found in each form for any record
    - A PDF with data of an individual form.
      - Found in each form for any record

### Reports

### Other export options

**ZIP Files** 

PDF's

Other options

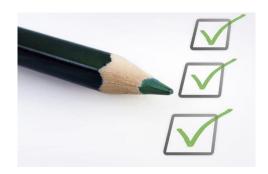

# **Other options**

- CSV downloads
  - Event mappings
  - Log files
  - Return codes
  - Participant survey links
- XML downloads
  - Can be used to transfer a project between installations
  - Full project download (data + metadata)
    - Found in the "other export options" tab
    - Found in the "other functionality" tab in the project setup page
  - Metadata download
    - Found in the "other functionality" tab in the project setup page

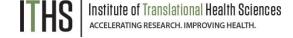

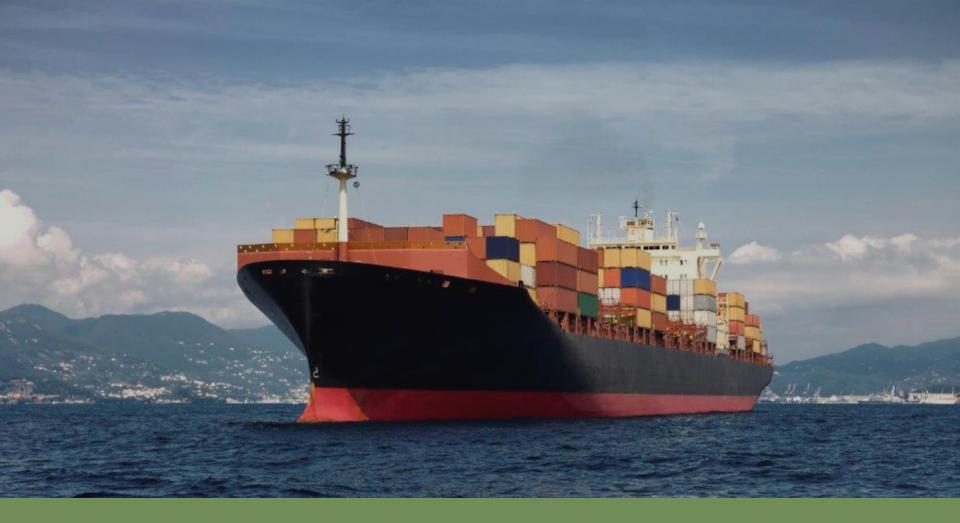

# Importing data into REDCap

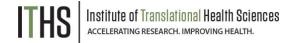

# **Data Import Tool**

The Data Import Tool was meant to import legacy data into REDCap.

However you can use it for a number of other things too.

There are two main formats you can pick from:

| CSV                      |  |
|--------------------------|--|
| (Comma Separeted Values) |  |

Most commonly used, Limited due to simplistic code

### **CDISC ODM**

Only use if you don't need to modify things. Be careful with MS Office products due to XML nature.

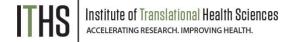

# Coordinate variables

### **Record ID**

Always required. Has to match current variable name of the record ID. Listing existing record ID's will edit the record. New record ID's will create records. You can have multiple rows with the same record ID.

### **Event ID**

Only required for longditunal projects.

Needs to match the unique event name in "Define my Events".

### Repeatable instruments / instance

For repeated events: Combine the "event name" with the "repeat instance" variables

For repeated instruments: Combine "repeat instrument" with "repeat instance" If used in a longitudinal project, also include the "event name"

### Data Access Group (DAG)

Allows you to define a Data Access Group for a record. Completely optional when uploader is not part of a DAG.

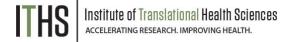

# **Batching**

### **Basic requirements for any import**

- Needs all the relevant coordinate variables
- ▶ Needs a header row (always the first row) with correct variable names
- Data needs to in the correct format for each variable

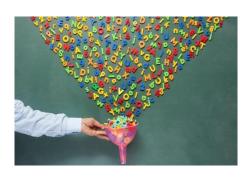

### Full Uploads

- Entails your entire data set
- Can get very big, very fast
- Great for transferring data between projects

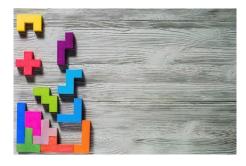

### **Partial Uploads**

- ► Split up by:
  - Records, events and/or variables
- Great for quick and dirty uploads

# Checkbox variables

### The "odd duck" out

- ► Each checkbox variable gets spilt out in a number of subvariables e.g. "race" has 6 options, so it gets 6 sub variables.
- ► The subvariable header follows the format "variable name", 3 underscores, "raw value"
- ► Each checkbox subvariable only has two states:
  - ► Checked (represented by a "1")
  - ► Unchecked (represented by a "0")
- If left blank, REDCap will default to an "unchecked" state once a record is opened
- ▶ Pro tip: Download an import template to quickly get the headers for checkboxes

| race0 | race1 | race2 | race3 | race4 | race5 | race6 |
|-------|-------|-------|-------|-------|-------|-------|
| 0     | 0     | 0     | 0     | 0     | 0     | 0     |
| 0     | 0     | 0     | 0     | 0     | 0     | 0     |
| 0     | 0     | 0     | 0     | 0     | 0     | 0     |

# Import options

### **Record format**

Select which style of import file you want to use: rows (default) or columns. REDCap raw values are always in the row format.

### **Date format**

Select your favorite date format. Key thing is to keep ALL dates in the import file consists with that format.

### **Blank values**

Default: Ignore blank values

Optional: Allow blank values to "wipe" existing data

### Force record auto-numbering

Default: Use the existing record id. Allows for overwrites and edits

Optional: Create new records based on the import file

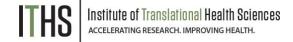

# Double checking your work

# Black text = New Data Gray text = Existing data (will not change) (Red text) = Data that will be overwritten Red box = error Orange box = warning

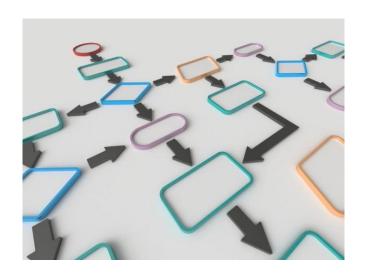

REDCap will do this for you

- REDCap will provide you with an overview:
  - New records
  - Edited fields
  - Errors
    - Validation errors
    - Date errors
  - Warnings
- Review and fix any errors
  - Fixes require reuploading the file
- Always click "import Data" at the bottom of the overview to finalize the import.

# Practical examples of importing data

### Importing legacy data

Classic use of the data import tool Import data from an older source (excel, access, SQL database)

### Seeding

Import only a number of record ID's. Useful if you want to control the number of records or the format of the record ID's.

### **Preloading information**

Frequently used in combination with survey functionality.

Preload certain information (demographics, contact information etc) to prevent double data entry. Also useful to personalize automatic survey invitations

### **Record migration**

If you want to move records between projects or arms, the data import tool will allow you to do this quickly and in bulk

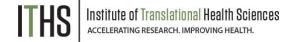

# **Backup options**

- Full backup
  - ▶ Project setup page → Other functionality → "Download metadata & data (XML)"
  - ▶ Do not open in MS Office programs
- Partial Backups
  - Data
    - See previous export options
  - ▶ Meta Data
    - ► XML download in the "Other functionality" page
    - ► Code book in project home page (read only)
    - ▶ Data dictionary (CSV) found in the project setup page
    - Longitudinal mappings
      - Arm mapping (CSV) found in "Define my events"
      - Event mapping (CSV) found in "Define my events"
      - Event-Instrument linking (CSV) found "Designate instruments for My Events"
  - ► Logging (Read only)
    - ► Logging application, Field comment log, "Resolve issues" application

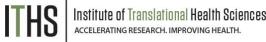

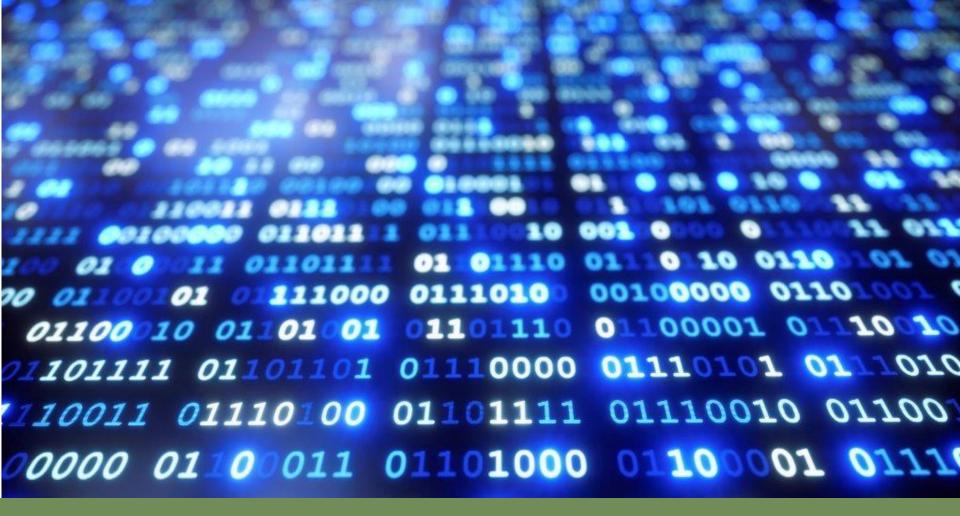

**Application Programming Interface (API) Basics** 

### **API** basics

API tokens

API methods

API playground

Data Entry Triggers (DET)

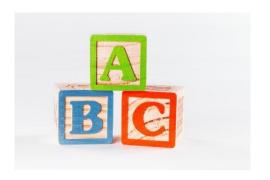

### **API Basics**

- Allows REDCap to communicate with another IT system without human intervention
- Three main uses:
  - Importing data (pushing)
  - Exporting data (pulling)
  - REDCap Mobile App synchronization
- Requires coding skills for most uses
- REDCap is only half of the equation
- Consider the required effort and the reward before you go down the rabbit hole

See our primer at: https://www.iths.org/blog/news/redcap-tip/redcap-api-101/

**API** basics

**API tokens** 

API methods

API playground

Data Entry Triggers (DET)

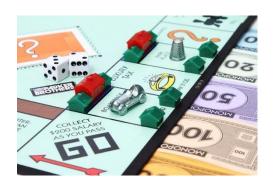

### **API Tokens**

- REDCap controls API access via "Tokens"
  - String of text (think really long password)
- Regular API tokens
  - Project specific
  - Linked to specific user
  - Limited by that user's user rights in that project
  - Can be generate by users
- Super API Tokens
  - Double the length of regular API Tokens
  - Allow you to do 1 thing: "Create new projects"
  - Linked to a specific administrator
  - Talk to your local administrator if you want to use these super API tokens

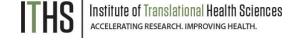

**API** basics

API tokens

**API** methods

API playground

Data Entry Triggers (DET)

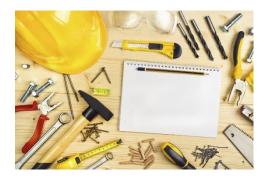

### **API Methods**

- REDCap's API has a number of "methods"
- Each method has a purpose like:
  - Export records
  - Import records
  - Upload a data dictionary
- Check the API application in any project for the full list of available methods
  - You need appropriate user rights to view this application and the methods list
- Methods have options to fine tune what they do:
  - Format options
  - Filters for exports

**API** basics

API tokens

API methods

**API playground** 

Data Entry Triggers (DET)

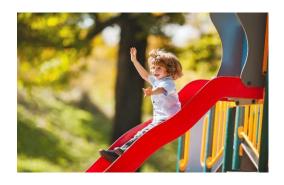

# **API Playground**

- Allows you to explore what methods are available and how they interact with your project
- Playground workflow:
  - Select the method
  - Set the options
  - Excute the request
  - View the result
  - Pick your favorite programming language: (PHP, Perl, Python, Ruby, Java, R, cURL)
  - Copy the code
  - Run the code in your own system
- Pro-tip:
   Use R (free statistics program) to try out the API functionality

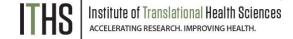

**API** basics

API tokens

API methods

API playground

**Data Entry Triggers (DET)** 

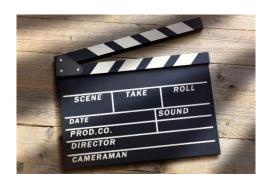

# **Data Entry Triggers (DET)**

- Allows REDCap to "phone home"
- ► Found in: Project setup → Additional customization → bottom of the result pop up under "data entry trigger"
- Define a website REDCap should call
- Triggers when you save a record or when a survey is submitted
- Up to you what happens after the call
- Common uses:
  - Download latest response
  - Process a new record
  - Send a custom notification to people
  - Update records in a different project

# Thank You

# Questions?

# **CONNECT WITH ITHS**

# www.iths.org

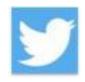

**@ITHS\_UW** 

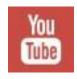

/ithsuw

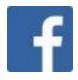

/InstituteofTranslationalHealthSciences

# Visit ITHS.org to Become an ITHS Member

Join a unique catalyst that accelerates discoveries to practice.

### Access

Members gain access the different research services, resources, and tools offered by ITHS, including the ITHS Research Navigator.

### **Education and Training**

Members can access a variety of workforce development and mentoring programs and apply for formal training programs.

### **Funding**

Members can apply for local and national pilot grants and other funding opportunities. ITHS also offers letters of support for grant submissions.

### Collaboration

Members can connect with collaborators across the CTSA consortium.

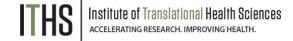